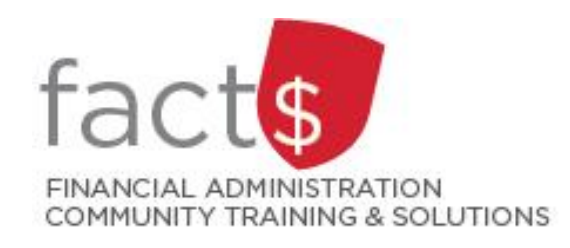

## **Financial Access and Authority Management (FAAM) Tool 101**

**2022**

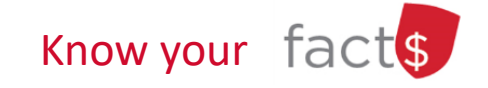

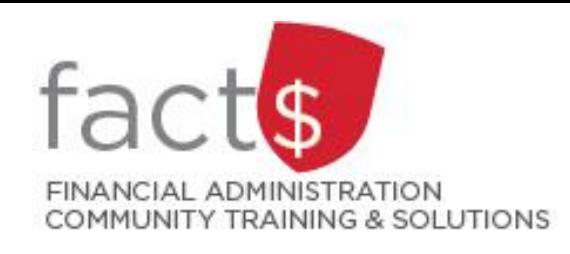

FAAM 101: **What is FAAM?**

Financial Access and Authority Management (FAAM) is a multipurpose online service to:

- request access to a funding source
- grant access to a funding source
- remove access to a funding source
- delegate financial approval authority
- view what access you have to a funding source

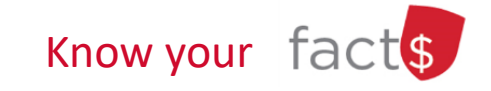

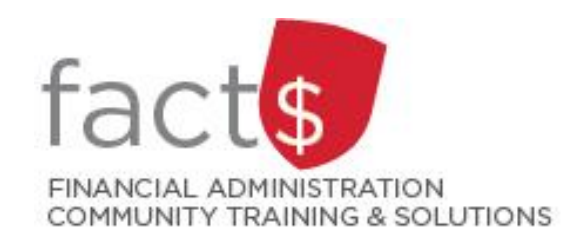

### FAAM 101 **Who can request/ grant access to a funding source?**

### **Funding Source Owners can GRANT access to a funding source**

- Ownership of a funding source is tied to a position or an individual with ultimate authority over the funding source.
- Owners have the power to delegate financial approval authority to an appropriate individual (may not be further delegated). Read the 'Approval and Delegation of Authority' policy to determine who can act as a delegate.

### **Individuals can REQUEST access to funding sources.**

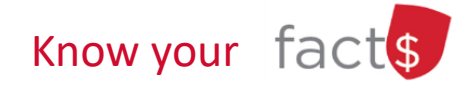

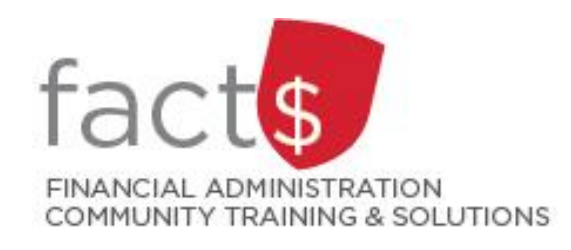

#### FAAM 101 **FAAM can be Used to Request Access to the Following Financial Systems/ Applications**

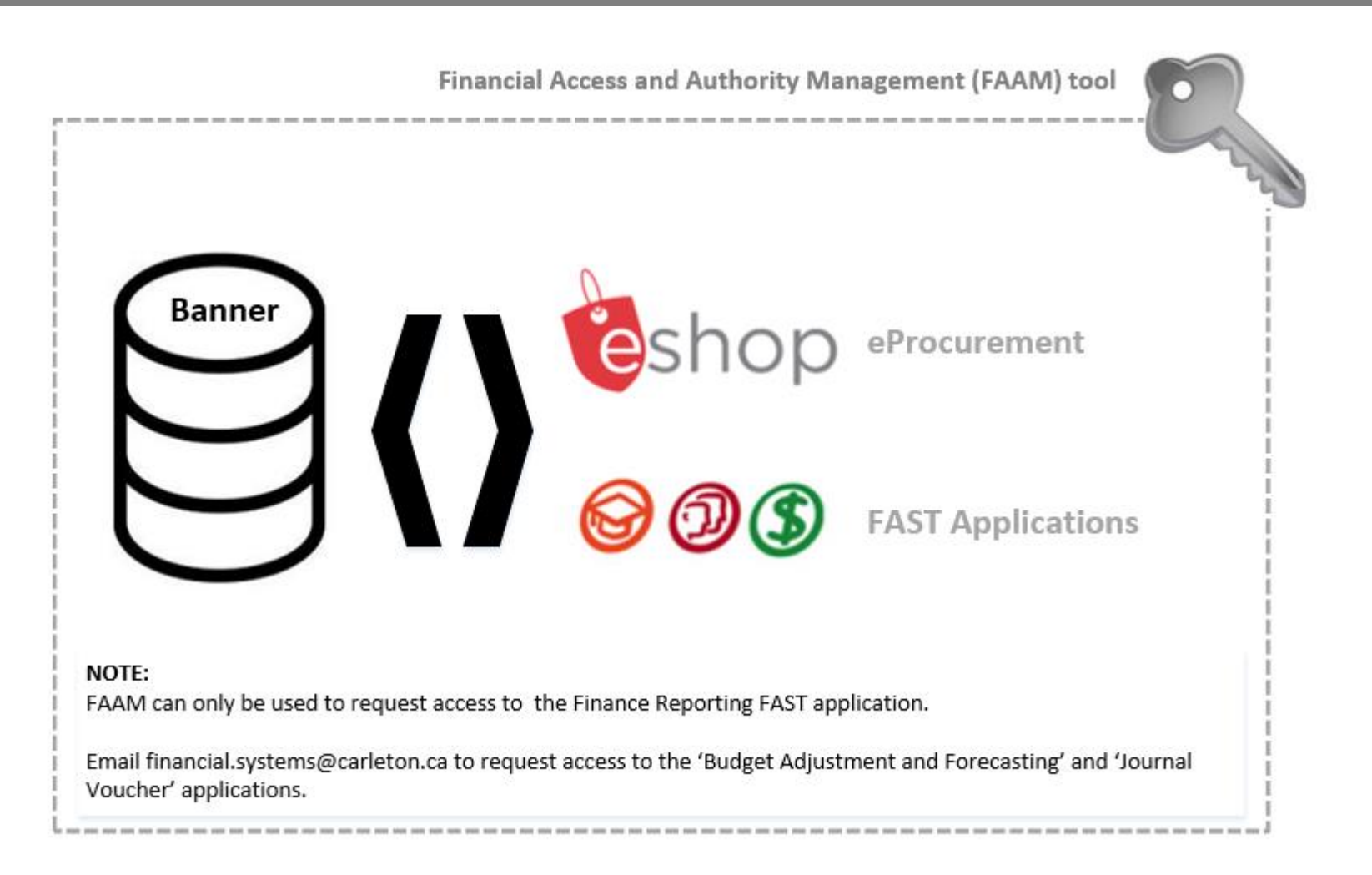

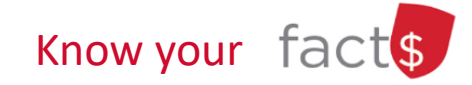

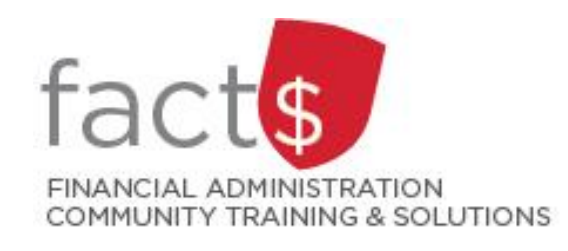

## FAAM 101 **It Begins with an Index**

**Index:** A short code for the following elements of the FOAPAL accounting string: **F**und, **O**rganization, **P**rogram

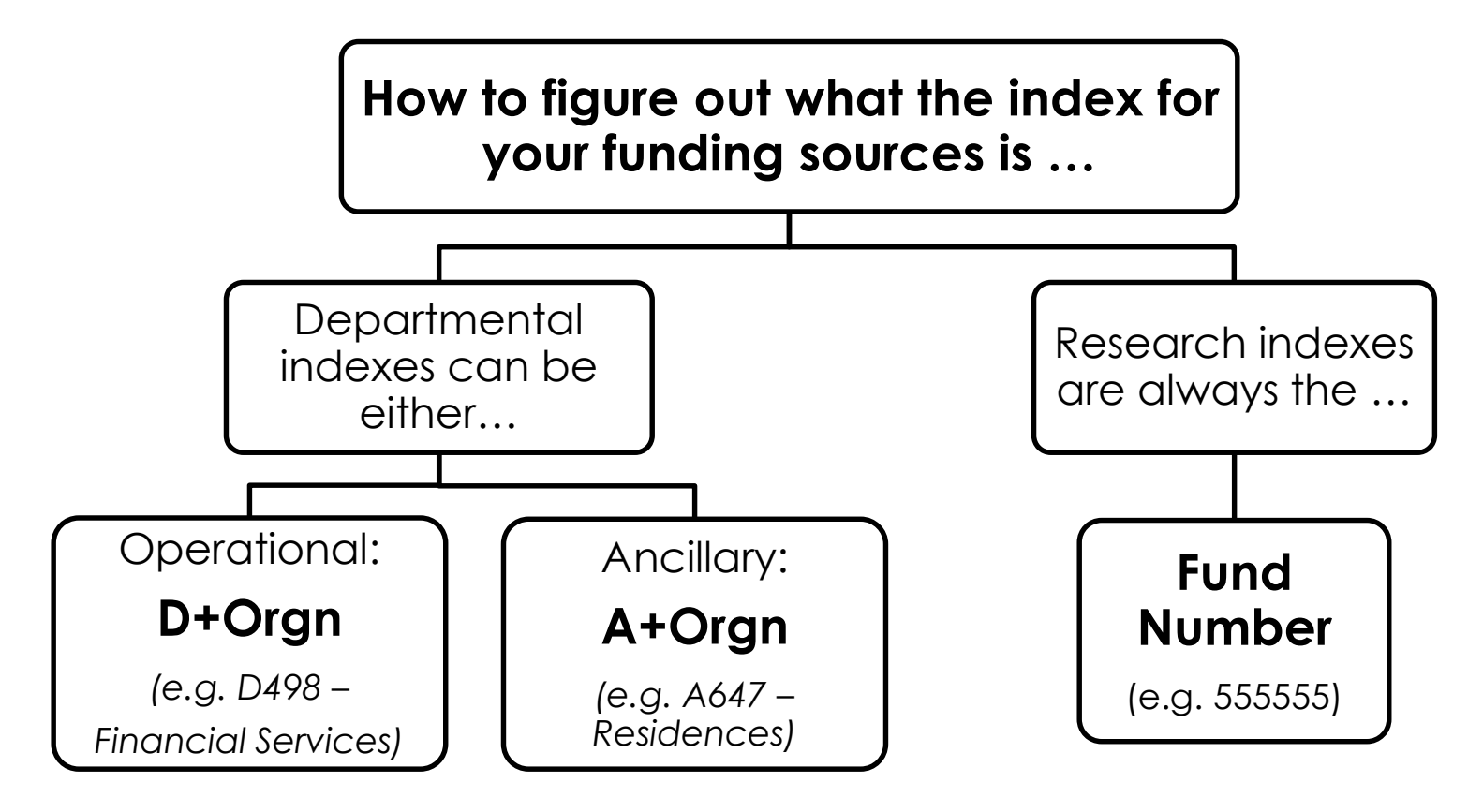

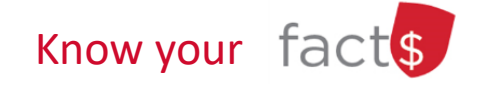

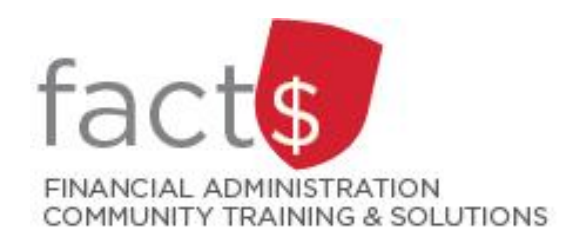

## Making Sense of 'Request Access' **Types of Access**

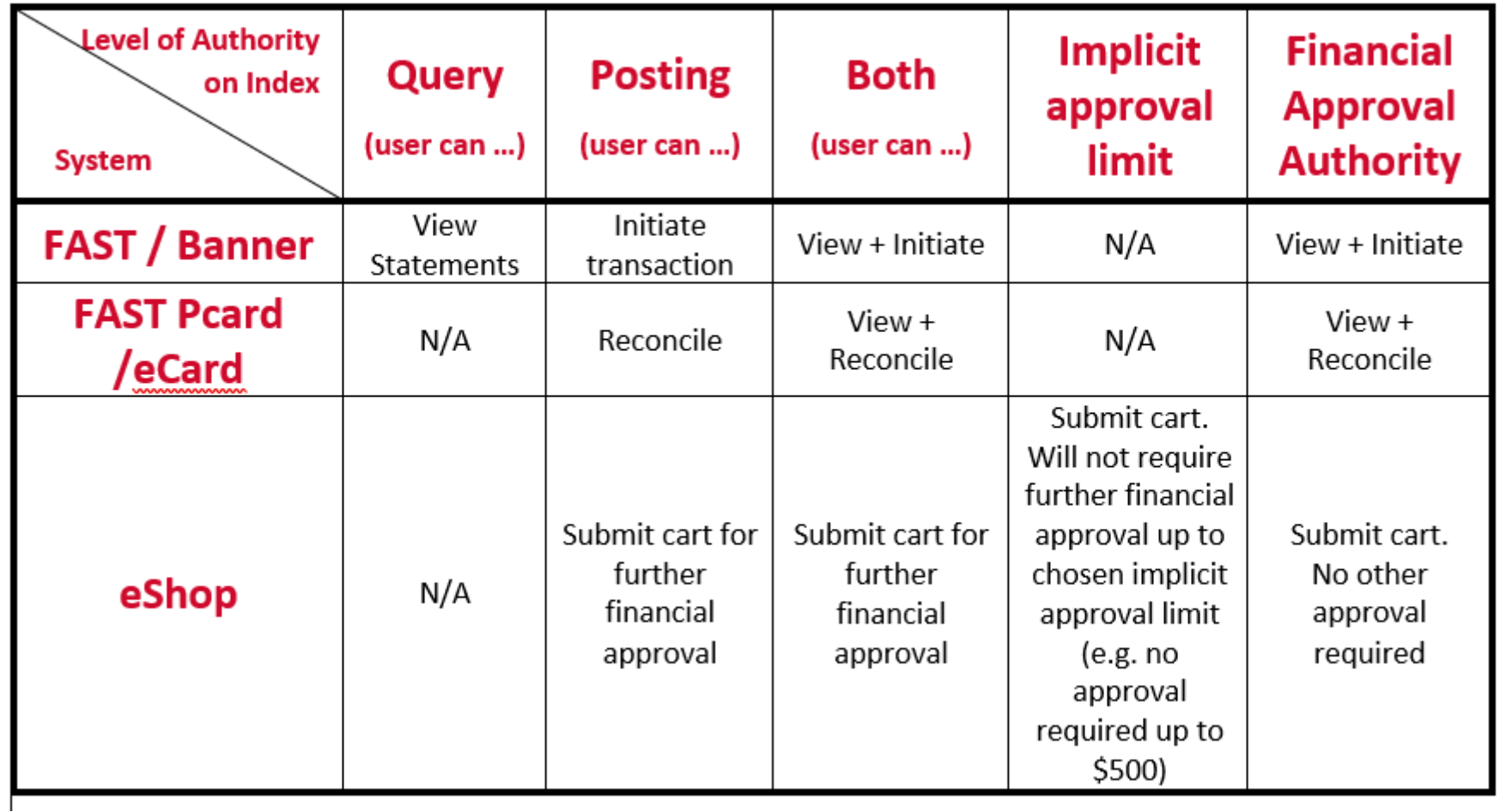

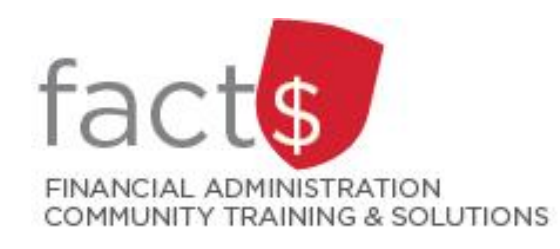

### FAAM 101 **Example: Requesting Access to eShop**

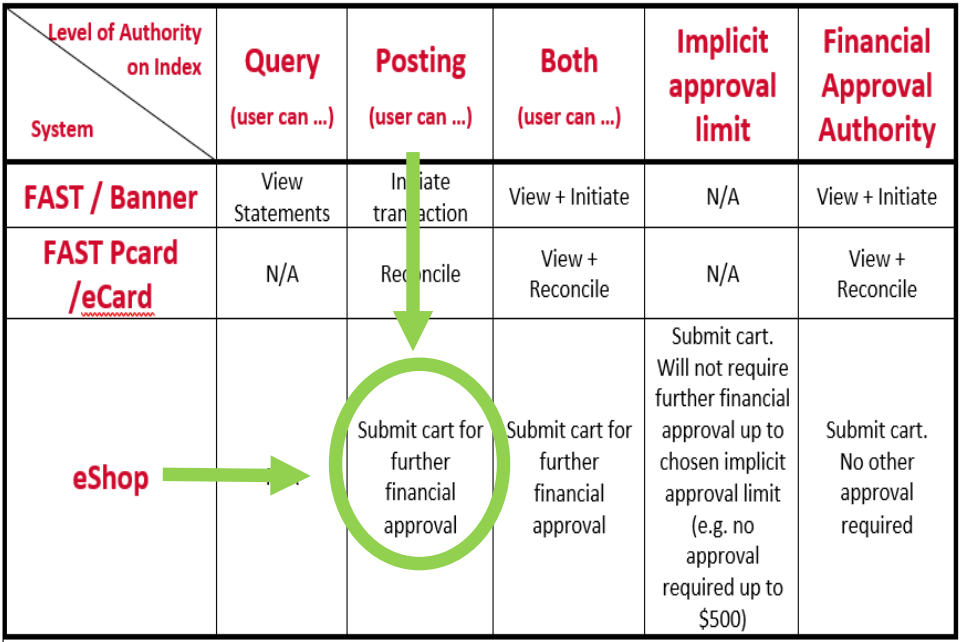

**Question: Why has 'Posting' been chosen for 'Access Type'?** 

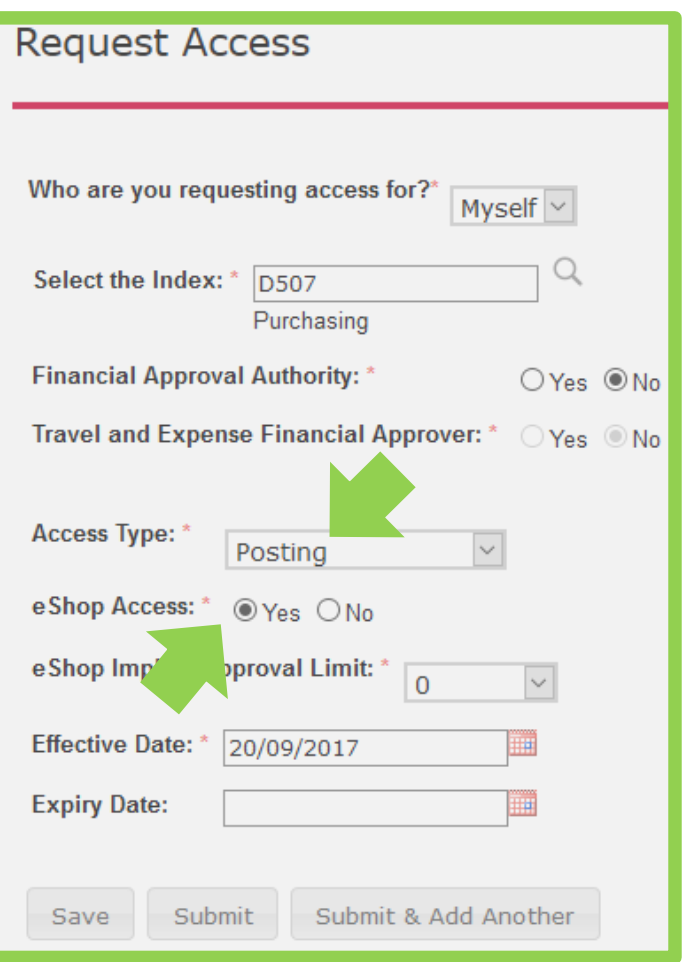

Know your fact<sup>\$</sup>

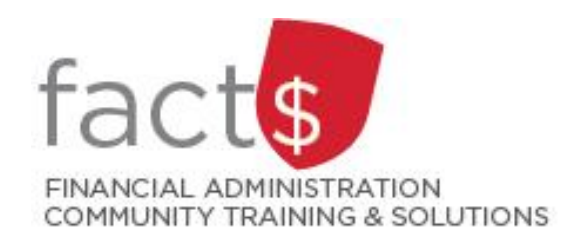

### FAAM 101 **Example: Requesting Access to FAST Finance Classic**

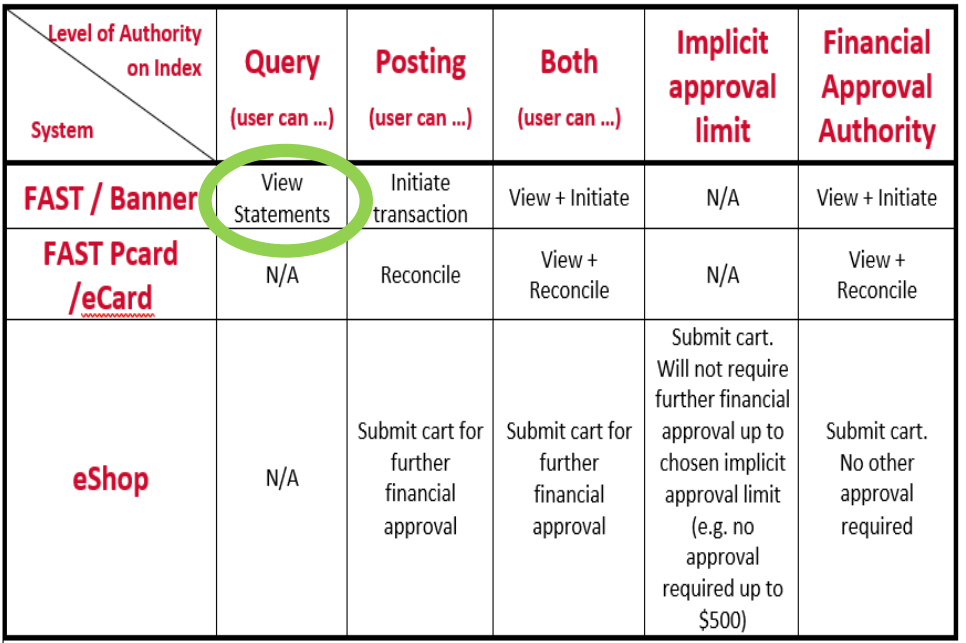

**Question: Why has 'Query' been chosen for 'Access Type'?**

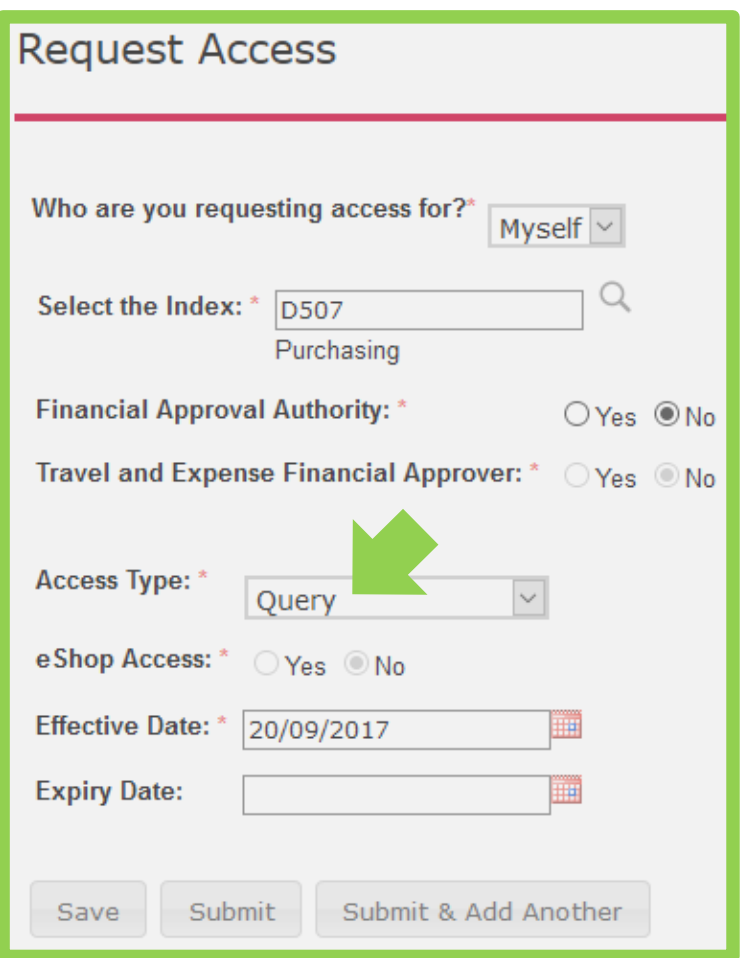

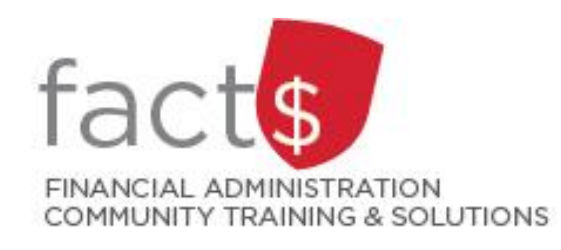

## FAAM 101 **Example: Expiry Dates**

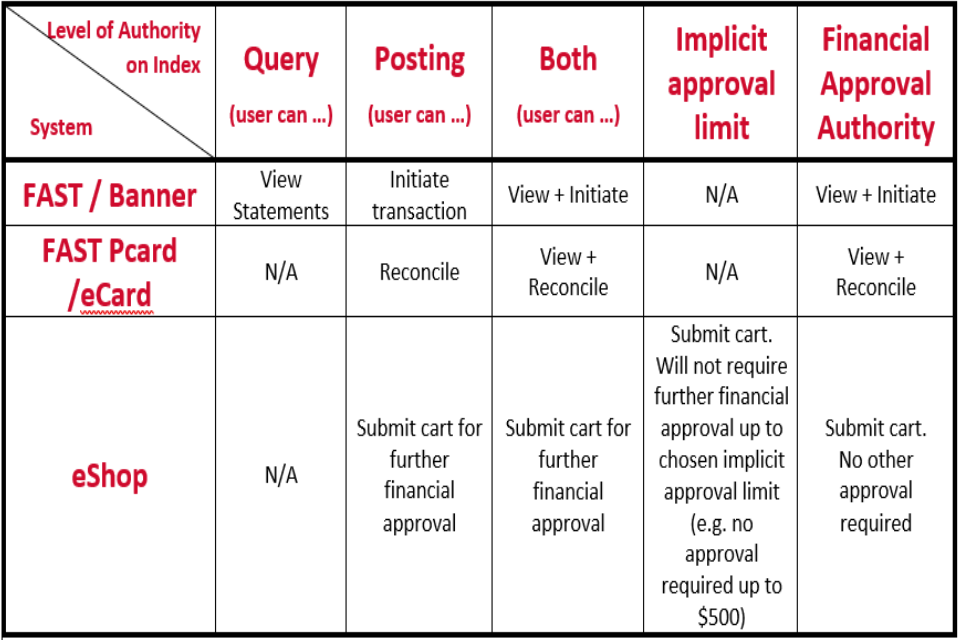

**Question: Why would I add an expiry date?**

### **Keep in Mind: Students ALWAYS have an expiry date**

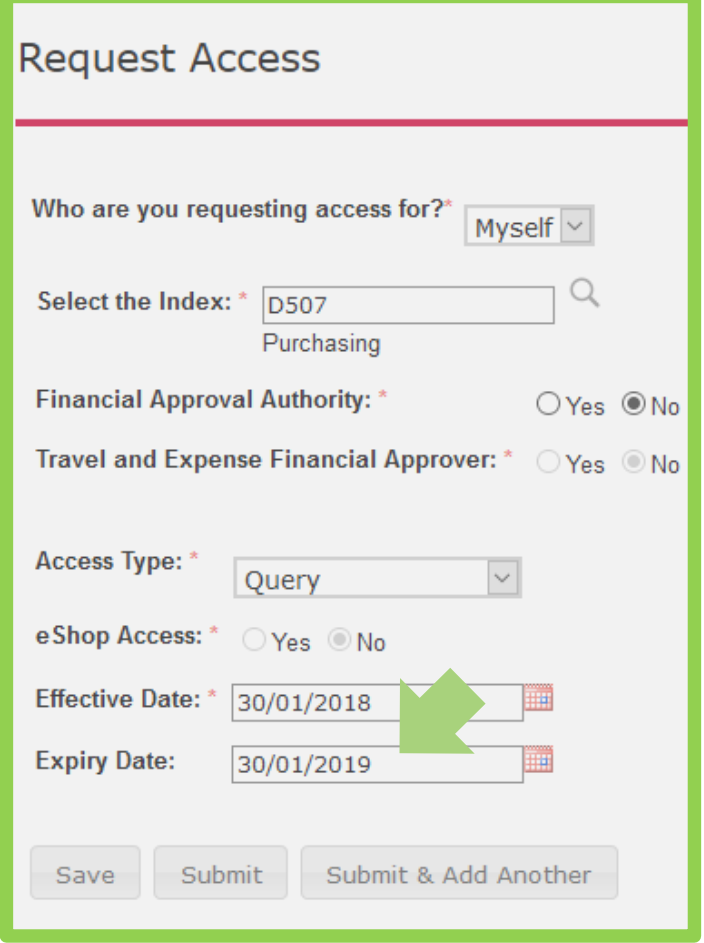

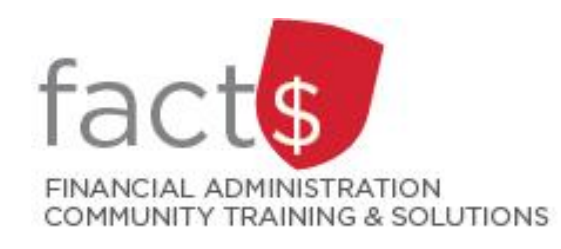

### FAAM 101 **Example: Financial Approval Authority**

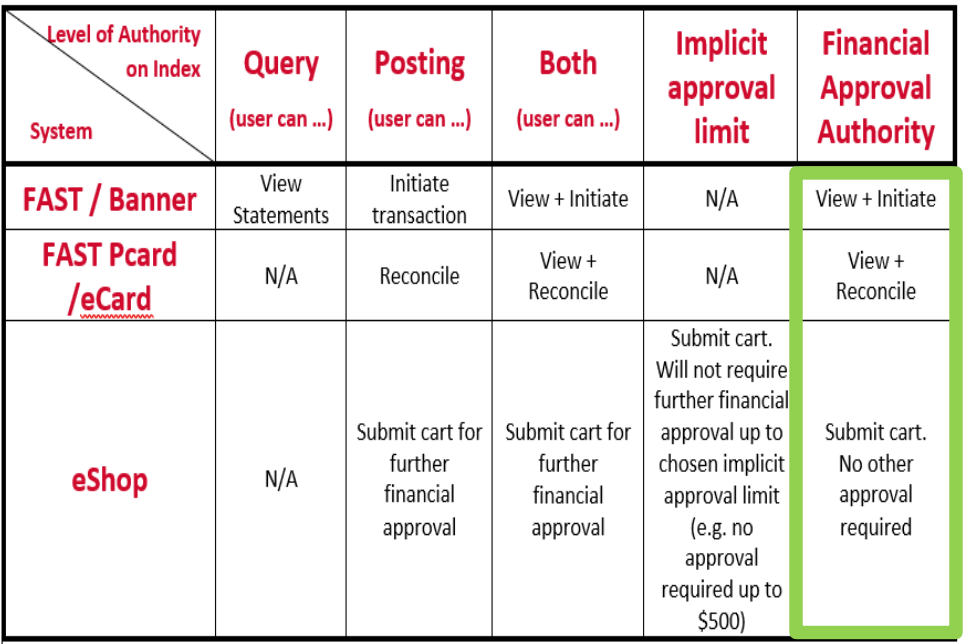

**Question: What does it mean if an owner wants to delegate financial approval authority to me?**

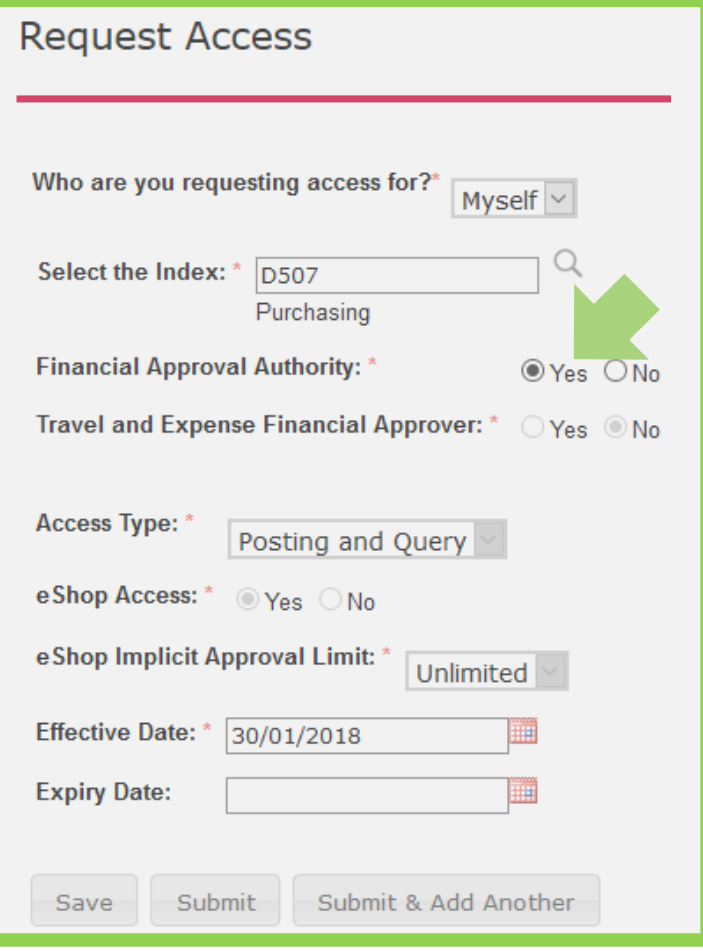

Know your fact<sup>\$</sup>

## **Exploring the FAAM tool …**

- 1. How to log in
- 2. View My Access
- 3. Reviewing initial options available to nonowners
	- 'Request Access'
	- 'View My Access'
- 4. Request Access
	- Exploring what the various combinations mean

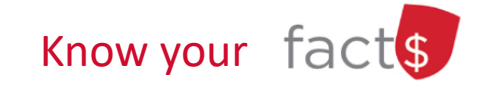

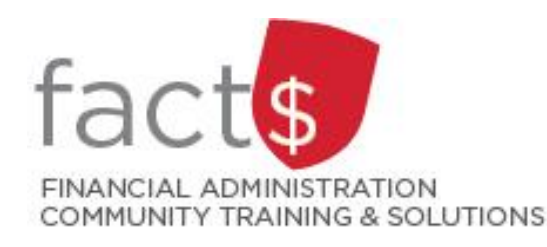

### FAAM 101 **What happens after your request is submitted?**

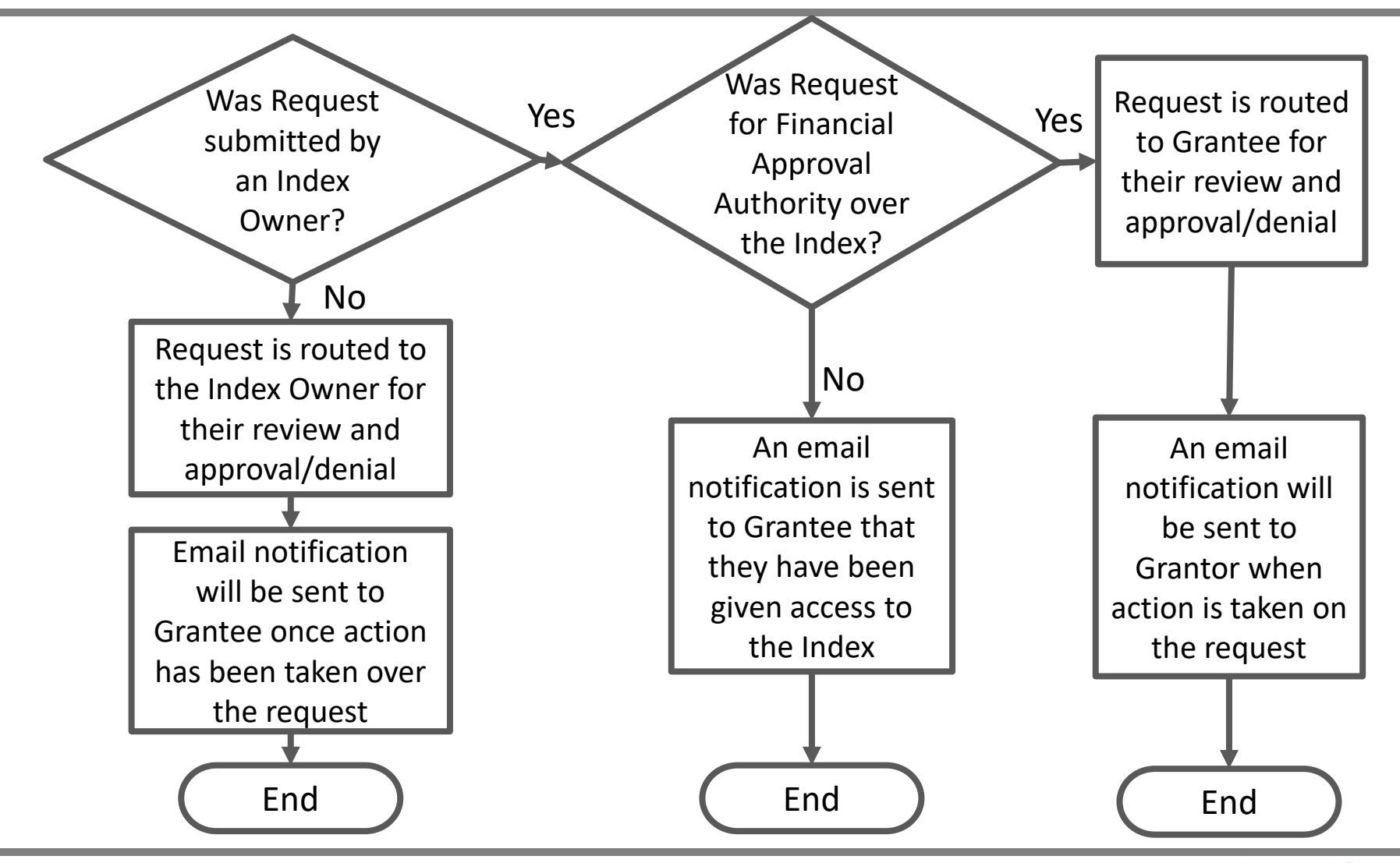

Know your tacts

# Examples For Fund Owners

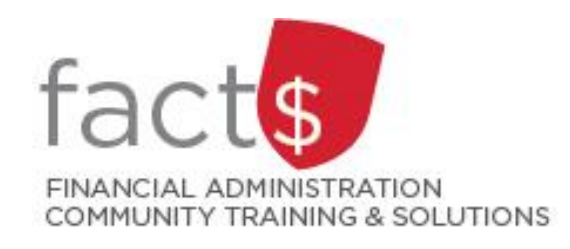

### FAAM 101 **Owner Example: Granting Access**

### **Only an Owner can request access for someone other than themselves**

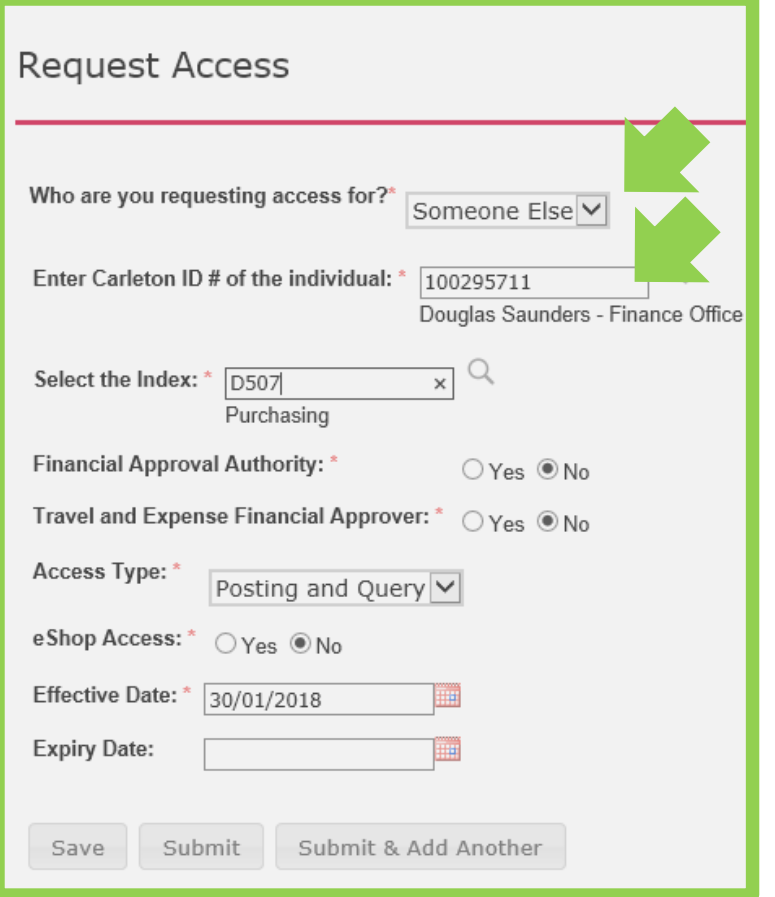

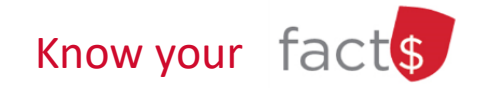

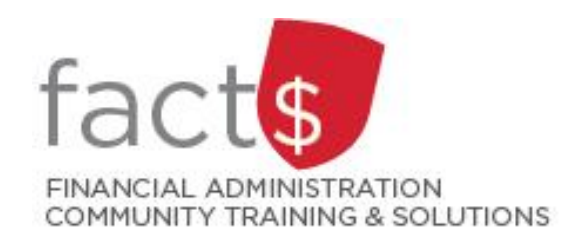

FAAM 101 **Owner Example: Removing Access**

### **Only Owners can remove access for people other than themselves**

#### **Special Instructions (you don't access this option from 'Request Access':**

- Once in FAAM, choose 'Financial Ownership and Notification Options'
- From the new screen, select the Index you want to review

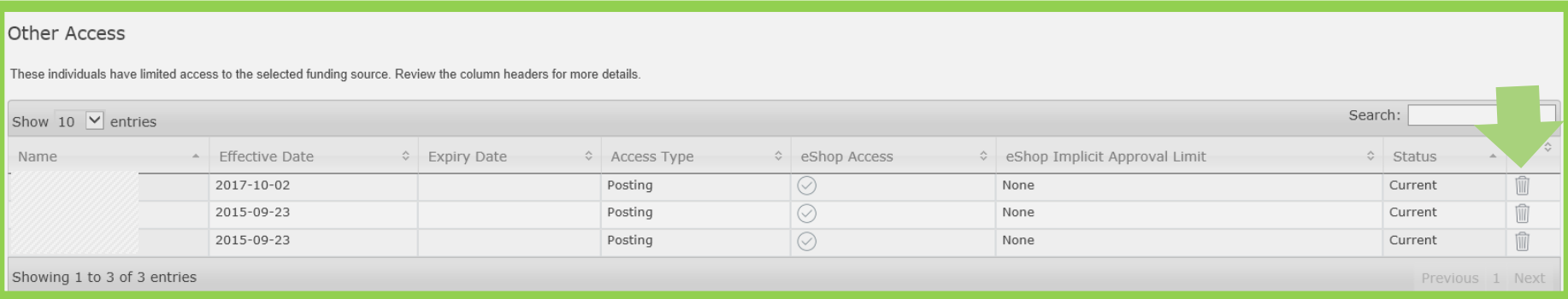

*\*The names have been greyed out*

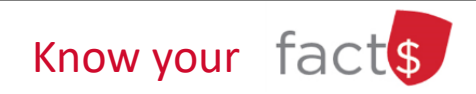

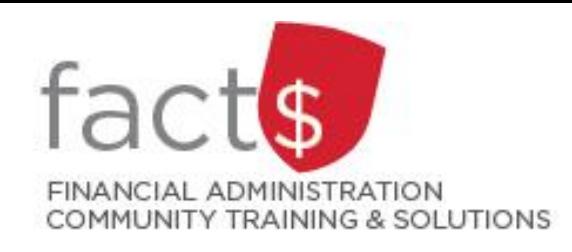

## FAAM 101 **Where to find help?**

## **Still have questions?** Email **financial.systems@carleton.ca.**

**Interested in FAAM Tools and Support? Find how-to sheets, frequently asked questions and this presentation at:**

## **www.carleton.ca/FACTS/FAAM**

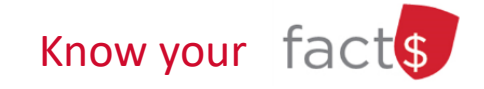